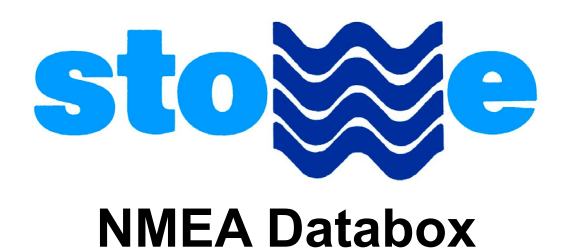

- \* True NMEA output from any Stowe Dataline system
- \* **No set up required** for simple operation
- \* Additional NMEA 0183 multiplexed input
- \* USB for direct connection to PC
- \* Opto Isolated
- \* Optional user selected filtering

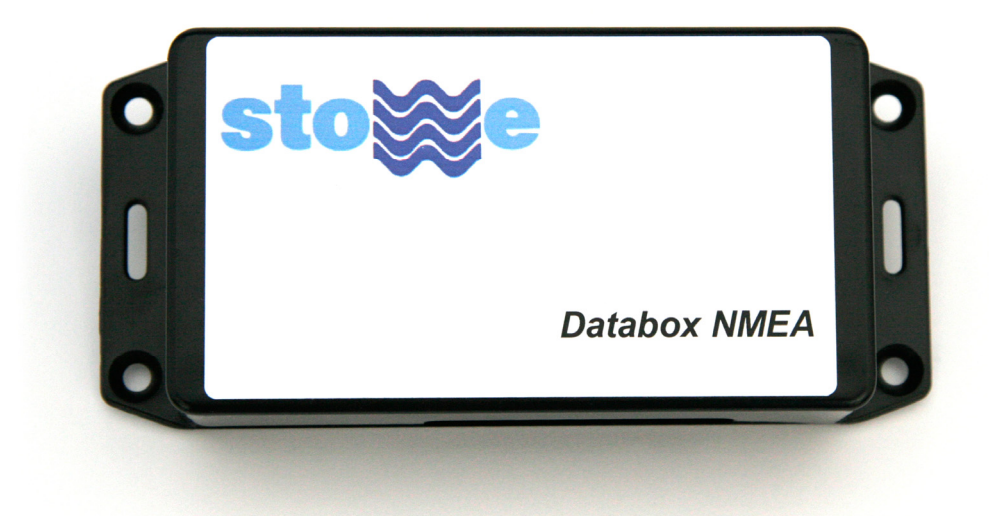

# **User Manual**

For software version 1.00

Stowe Marine Limited 235 Bentley Way, LYMINGTON, SO41 8JW Tel: 01590 610071 Fax: 01590 610072 email: info@stowemarine.com www.stowemarine.com

### Introduction

Congratulations on your purchase of the NMEA Databox from Stowe Marine. This interface combines clever thinking with incredibly simple operation, and represents Stowe's commitment to providing customers with the finest products.

The NMEA Databox converts proprietary Dataline data into NMEA 0183. In addition this unit can merge Dataline data with NMEA data connected to the NMEA input. The output is a single stream to either an NMEA receiver such as a chart plotter, or via USB to a computer. When connected to a PC the unit will automatically divert it's output to the PC and the PC can then use the NMEA output to drive an NMEA receiver, such as an Autopilot. The output can be customised by the use of built in user selectable filters that can be set to filter in or out any combination of NMEA sentences independently from either input.

Before you begin using your new Stowe product, please take the time to read this manual to help you achieve the full potential from your new interface.

### **Certification**

 $\epsilon$ This device meets requirements for CFR47 Part 15 of the FCC limits for Class B equipment, and meets the standards set out in European Standard EN 60945: 1997 IEC 945: 1996 for maritime navigation and radiocommunication equipment and systems.

# Disclaimer

Stowe Marine Limited accept no responsibility for the use of this equipment. This equipment is not designed to replace conventional navigation procedures. Information in this document is subject to change without notice. Stowe Marine Limited reserve the right to change its products and documentation without obligation to notify any person or organisation of such changes.

## **Operation**

For basic operation the interface merges the Dataline and NMEA inputs to one output. When USB is connected, the interface merges the two inputs to the connected PC and transmits data from the PC via the NMEA output.

As far as the host PC is concerned, the NMEA Databox appears to be a COM port, (RS232). Note that other than selecting the correct COM port, no other settings are necessary… you do not have to select baud rate etc., this is automatic.

To find the correct com port, either:

- 1. Check in Windows Vista or XP 'Device Manager' under 'Ports (COM & LPT)'; the interface will be listed as 'TINLEY USB to UART (COM  $X$ )' where  $X = COM$  port number. The interface must be plugged in and driver loaded.
- 2. Open software, (such as Hyperterminal or your navigation package), without the interface plugged in and check the available COM ports under 'Properties' or similar. Close 'Properties' and Plug in interface. Now check the available COM ports again, noting the new one! Some software may require closing and re-opening to see the new port.

Note that the COM port number is specific to the USB port in use… if you change the USB port, the COM port will also change. Plug the interface back into the original USB port and the original COM port will be remembered, even when the PC reboots. This is useful if you want to use more than one Stowe USB device!

Open the COM port in Hyperterminal and the interface will output the following start-up message:

#### Stowe Marine Limited (c) 2008 Databox NMEA Version X.XX-X.XXX

Any valid data on either input will now follow in a continuous stream.

**\* ALWAYS CONNECT USB BEFORE OPENING APPLICATION \*** 

# **Filtering**

The NMEA 0183 protocol has its limitations… one of these is the speed and hence the maximum throughput of data. If the Stowe Dataline NMEA is overloaded with data, i.e. more data is available on the inputs than is physically possible to fit the output, some data MUST be discarded. The intelligent software maintains up to date data flow on a first come first served basis with minimum delay, while intelligently discarding repeated sentences. This ensures no important data is lost.

All incoming data is scrutinised to check for NMEA compatibility. Checksum, if present, and other parameters will be checked and the sentence will be discarded if corrupt. Note that corruption can occur due to electrical noise, poor connections or long cable runs, etc.

# User Filtering

Filtering can be used to choose which device the data comes from, eliminate data loops, stop data overload, etc. There are two types of filtering that can be applied to each input independently.

- 1. Filter in (allow): Only allow sentences in the list to propagate.
- 2. Filter out (remove): Remove all sentences in the list.

To set filtering, some knowledge of the NMEA three letter formatters is assumed. First connect the interface to a USB equipped PC with driver loaded and ensure that no NMEA data is being received at the inputs. Using Hyperterminal or similar terminal software, select and open the correct COM port. Confirm the startup message is displayed. To enter 'SET MODE' Type:

#### #SET return

The terminal window should now show a list of functions available as follows:

Dataline NMFA 1 00-4 080 #SFT \*\*\* SET MODE \*\*\* Type required code followed by 'enter' HLP - Displays this HELP screen ESC - Exits set mode Est Letts set mode<br>RES - Resets memory to default, no filtering<br>UPD - Update software \*\*\* CAUTION! READ MANUAL \*\*\* To set filtering, first enter the function required below: FA1 - Filter - allow selected on input 1 (Dataline)<br>FA2 - Filter - allow selected on input 2<br>FR1 - Filter - remove selected on input 1 (Dataline)<br>FR2 - Filter - remove selected on input 2 Then enter up to 40 NMEA 3 letter formatters separated with commas

Most functions are self explanatory. To return to normal 'RUN MODE' use the 'ESC' function.

As an example, to set the interface to only allow 'RMB' and 'RMC' on input 2 type:

#### FA2 return RMB,RMC return

Interface confirms with the reply:

#### Channel 2 filter - allow:

#### RMB,RMC

To reset an individual input to no filtering type the function followed by an empty list as follows:

FA2 return, return

Interface confirms with the reply:

#### Channel 2 filter - none

# Updating Software

In the event that new releases of software become available, the Stowe Dataline NMEA can be flash updated through the USB port using a terminal program, such as Hyperterminal.

\*\*\* Caution \*\*\* This procedure should only be carried out by people very familiar and competent with computers and software. Any mistakes and it is likely that the unit will have to be returned to the factory for repair. Do not disconnect unit from USB during download.

The unit should be disconnected from all inputs and powered only by the USB host during the update.

From the 'SET' mode type:

UPD return

Followed by:

#### YES return

Now disconnect the terminal program followed by the USB connection as prompted. Now reconnect USB an re-open terminal program and you get the following message:

#### Stowe Marine Limited (c) 2008 USB Bootloader Version X.XX-X.XXX

Now send the new software 'Dataline NMEA.hex' as a text file. See documentation that comes with your terminal program for help.

Now disconnect the terminal program followed by the USB connection as prompted. Now reconnect USB an re-open terminal program and you get the following message:

#### Stowe Marine Limited (c) 2008 Databox NMEA Version X.XX-X.XXX

Note the new software version should be displayed. Note that the Bootloader version will NOT change.

### Installing Driver

The driver only has to be installed the first time the interface is plugged into each USB port. The CD is only required for the first installation port. For Windows Vista, XP, NT or 2000 the following driver file is provided: Tinley\_NTXP.inf The following example is for windows XP.

USB port. 'Found New Hardware 'Continue anyway' 1: Plug interface into required Wizard' will be displayed. Select 'No, not this time' and click 'Next'

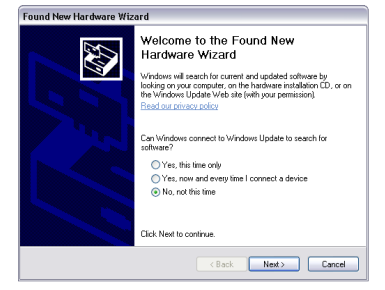

2: Insert CD. If windows does not automatically detect CD then click 'Next'

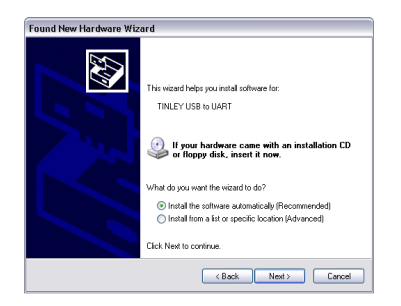

3: Ignore warning and click

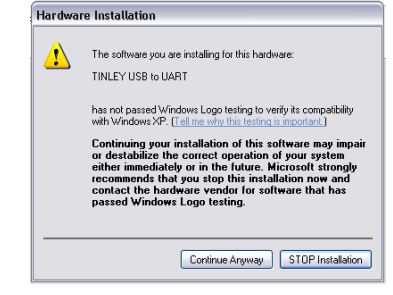

4: Wait for software to load and click 'Finish'

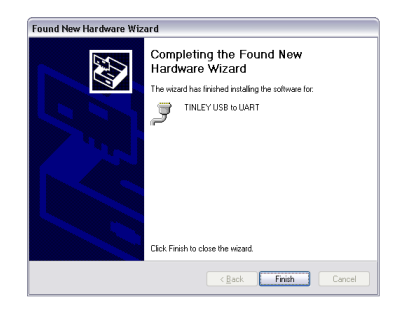

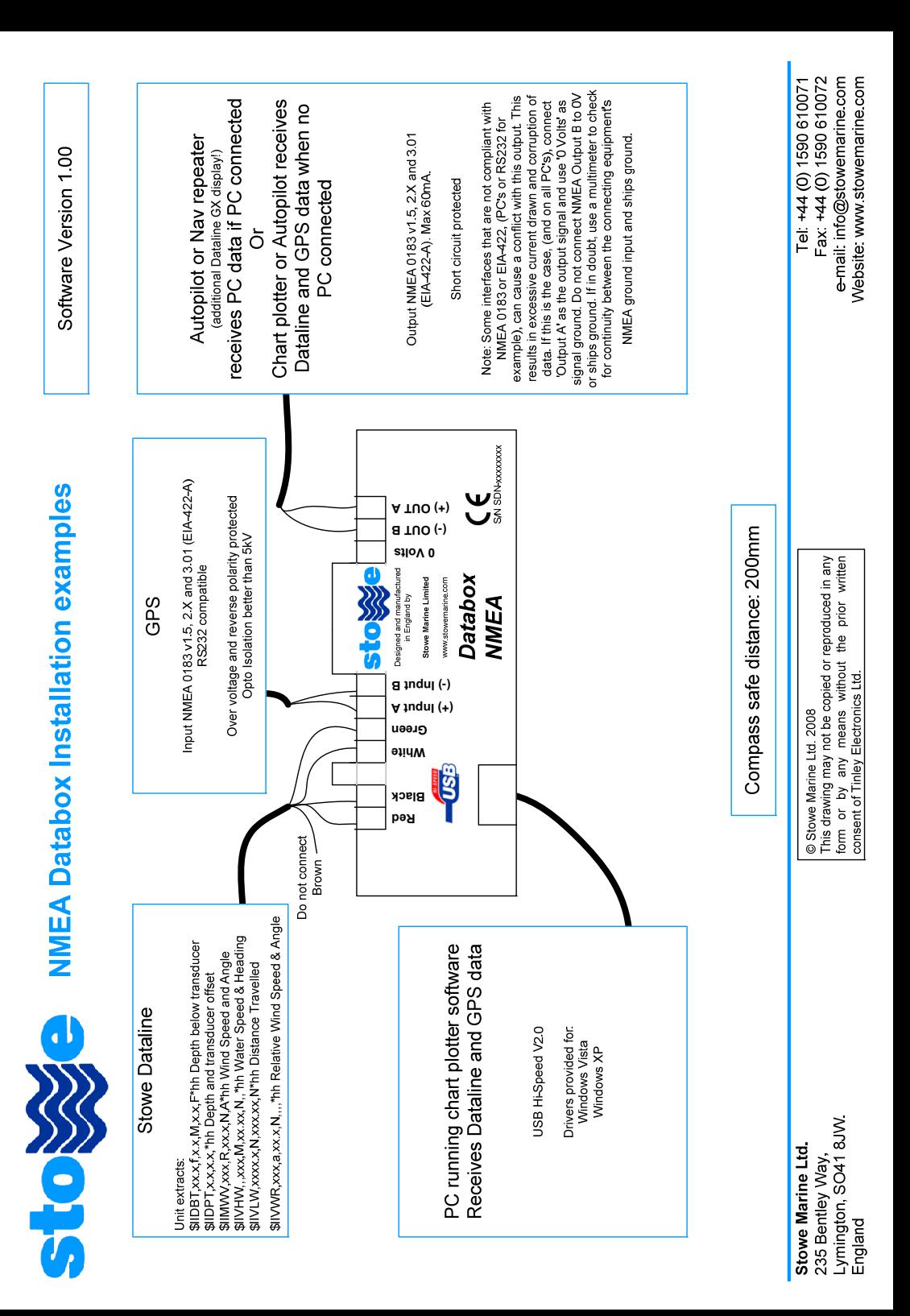